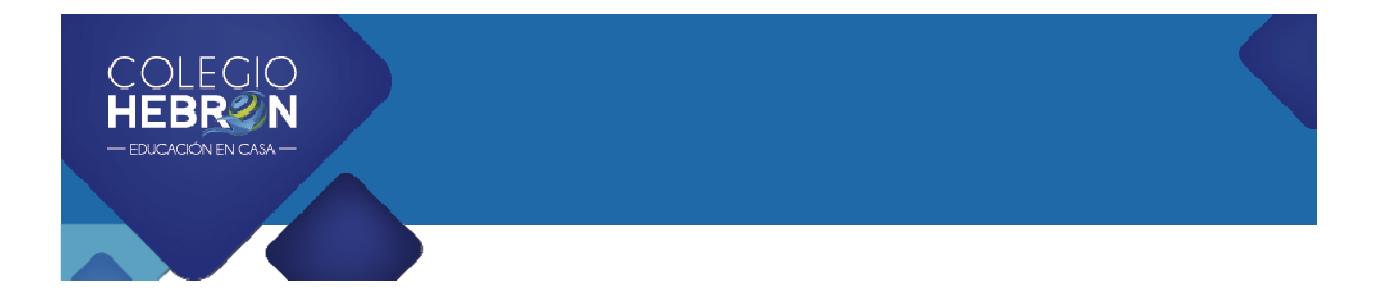

#### ¡Bienvenido a una nueva experiencia educativa!

### Material interactivo de Colegio Hebrón

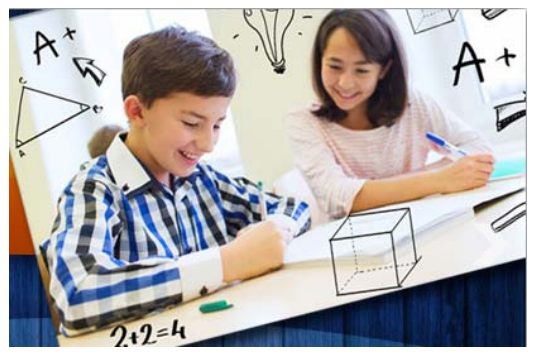

El libro interactivo o electrónico es un instrumento pedagógico de fácil manejo, que cuenta con herramientas y recursos didácticos audiovisuales, así como con actividades que permiten al estudiante trabajar de manera integral cada una de las unidades de aprendizaje.

Cada libro se convierte en una enciclopedia virtual con datos de interés, videos y ejercicios

interactivos, utilizando la computadora sin estar conectado a la red internet.

¿Qué necesitas para disfrutar de esta experiencia interactiva?

Una computadora con los requerimientos básicos:

- Sistema operativo **Windows 10** en adelante.
- Memoria RAM mínima de 8Gb
- Procesador Intel Core-i3 10ª. generación @ 2.40Ghz.
- Disco Duro: 256 SSD
- Puerto USB 2.0 o 3.0
- Navegador de internet Google Chrome
- Sistema operativo **Mac** (Yosemite en adelante)
- Memoria RAM mínima de 8Gb

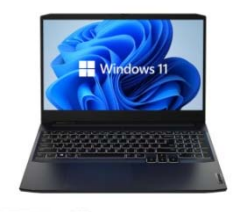

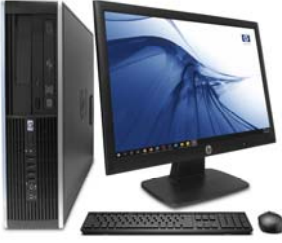

Las computadoras de escritorio son mucho más rápidas que las laptop (portátiles) incluso cuando tengan las mismas características técnicas.

Los libros interactivos no necesitan conexión a internet, únicamente se utiliza un navegador de internet para visualizar los contenidos.

Disfruta de una experiencia de aprendizaje interactiva, al tener a tu alcance una gran variedad de herramientas digitales para tu preparación académica.

## Instrucciones:

Debido al constante cambio en las versiones del sistema operativo Windows, es necesario realizar algunos **ajustes** en las computadoras **antes de utilizar** el libro interactivo.

Los sistemas operativos Windows 8, 10 y 11 tienen configurados ciertos programas (aplicaciones) que deberán ser cambiados siguiendo los pasos que se describen en este manual.

Los menús están en idioma español, y entre paréntesis los nombres en inglés, debido a que algunos usuarios utilizarán el sistema operativo en esa versión.

Actualización: octubre 2023

# **Configuración de Windows 11**

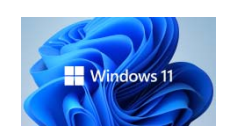

**Paso 1: Configurar navegador de internet.**

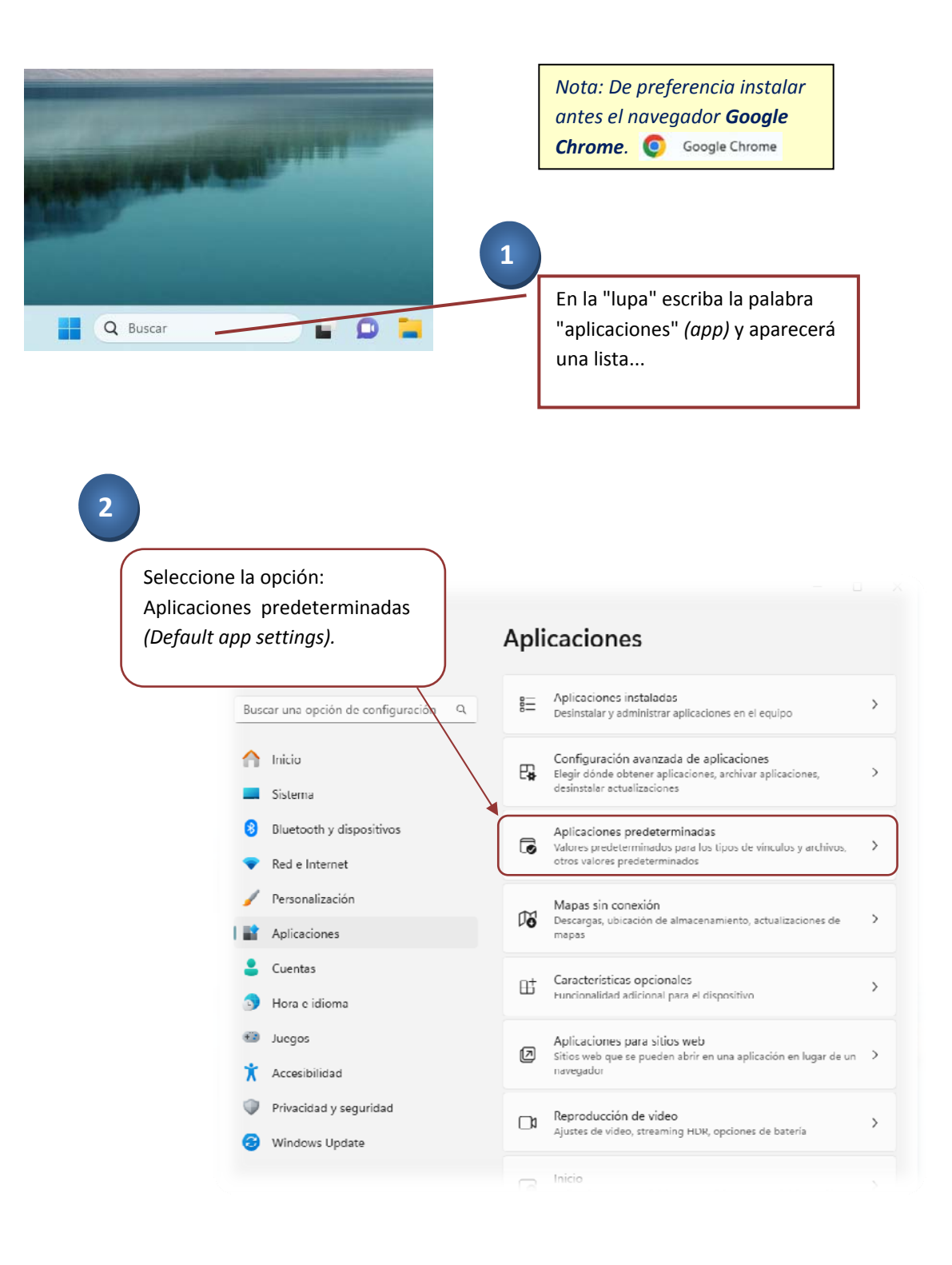

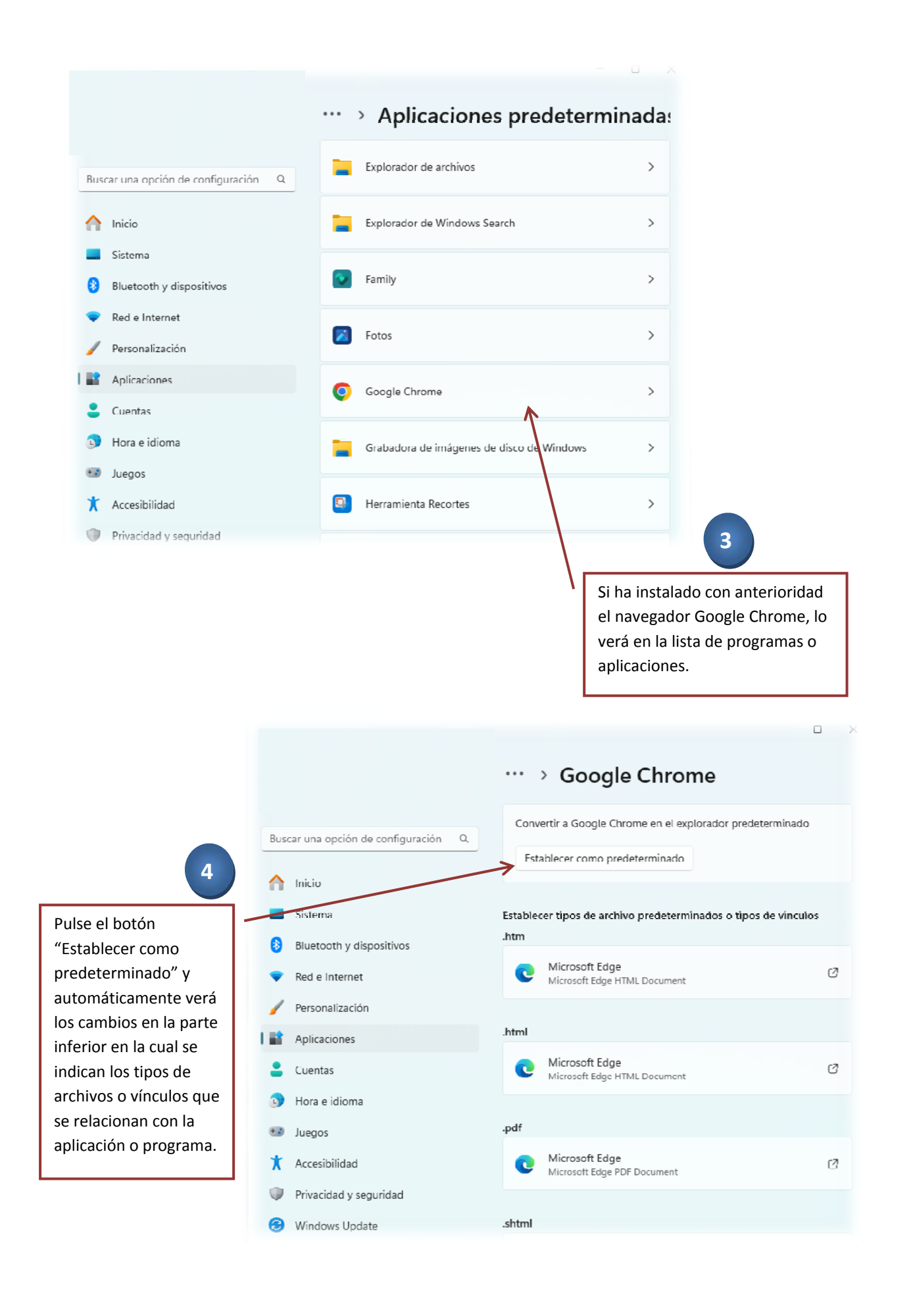

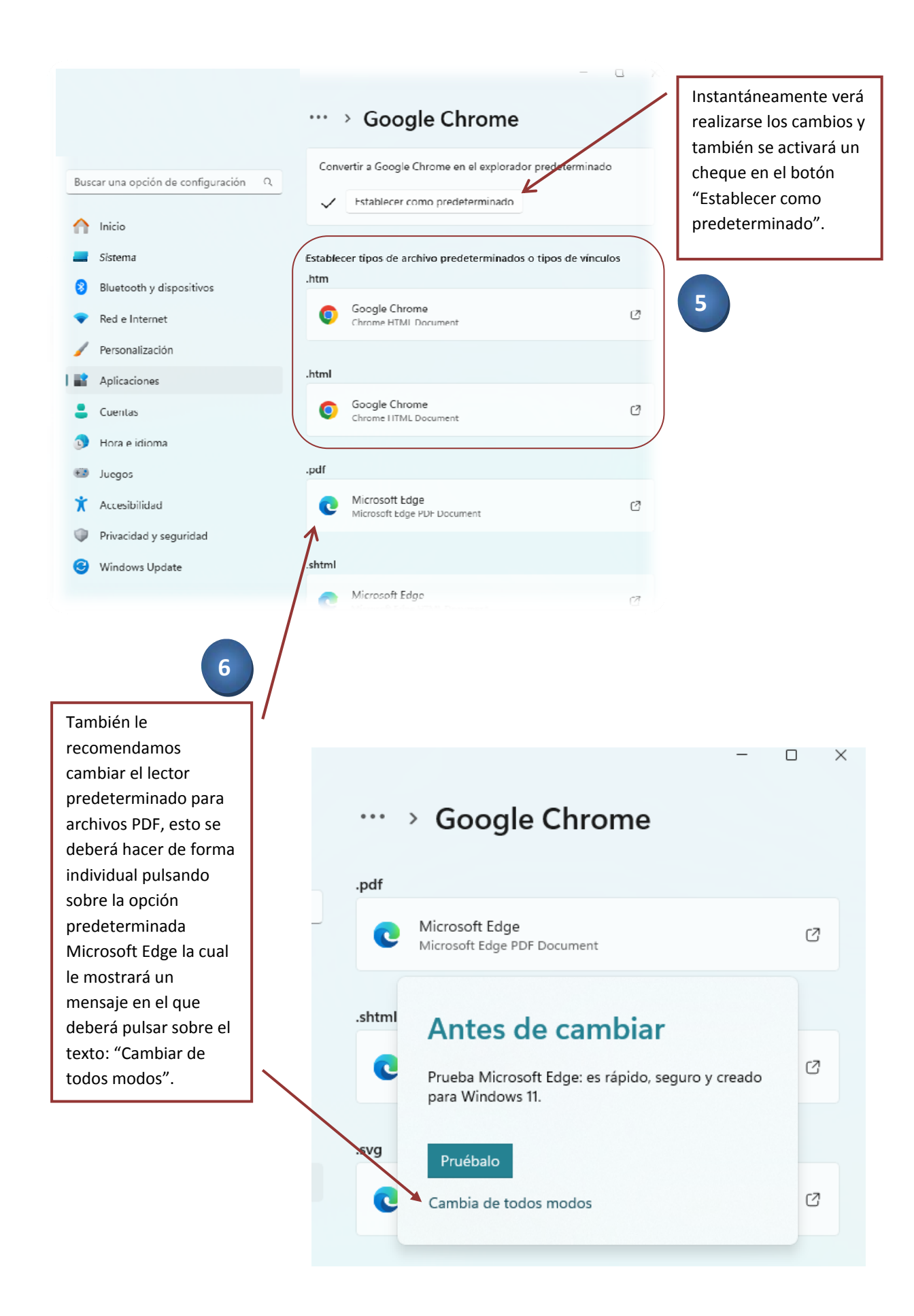

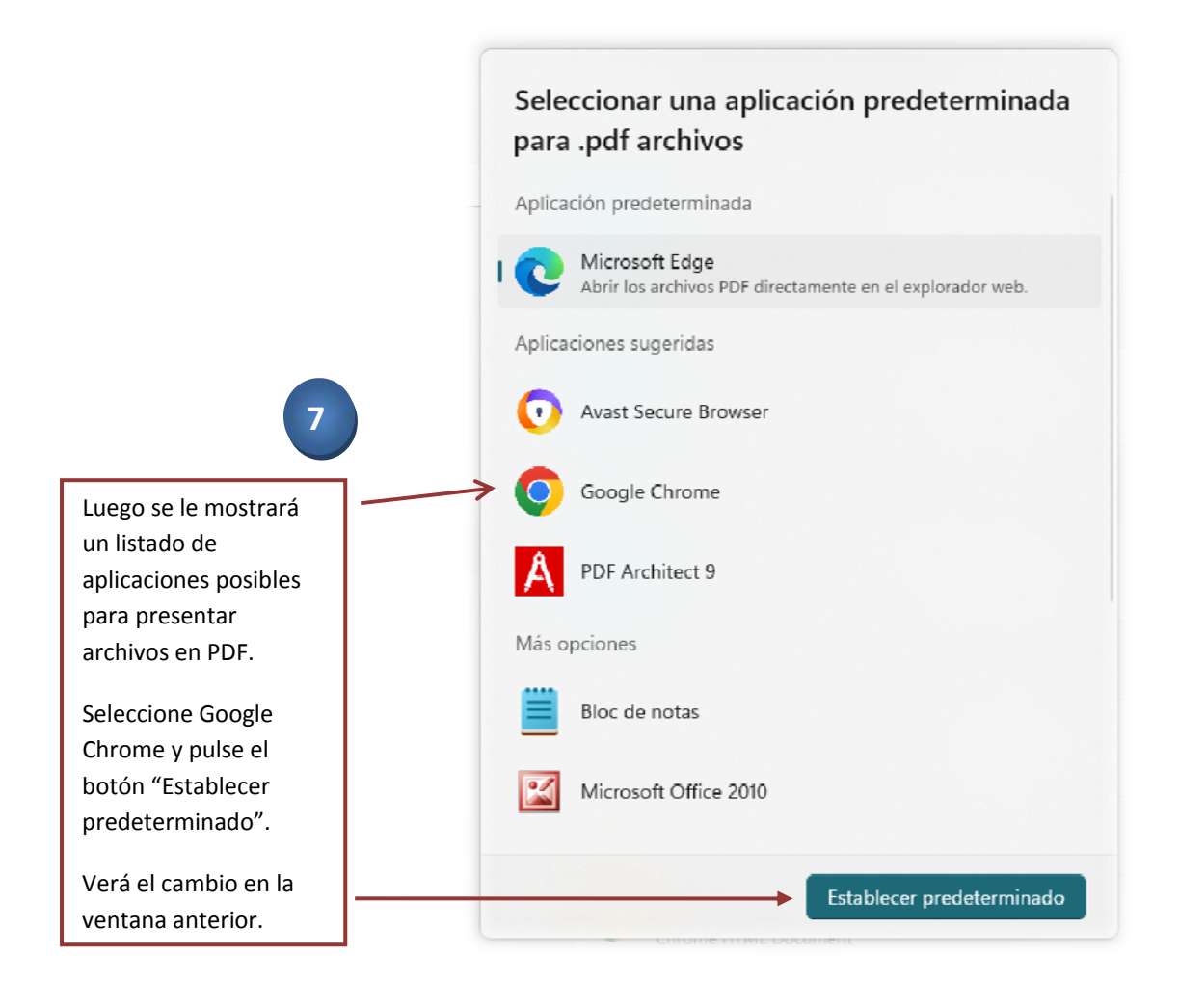

# **Configuración de Windows 8, 8.1 y 10**

#### **Paso 1: Configurar navegador de internet.**

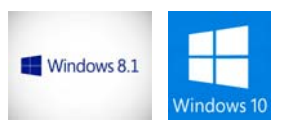

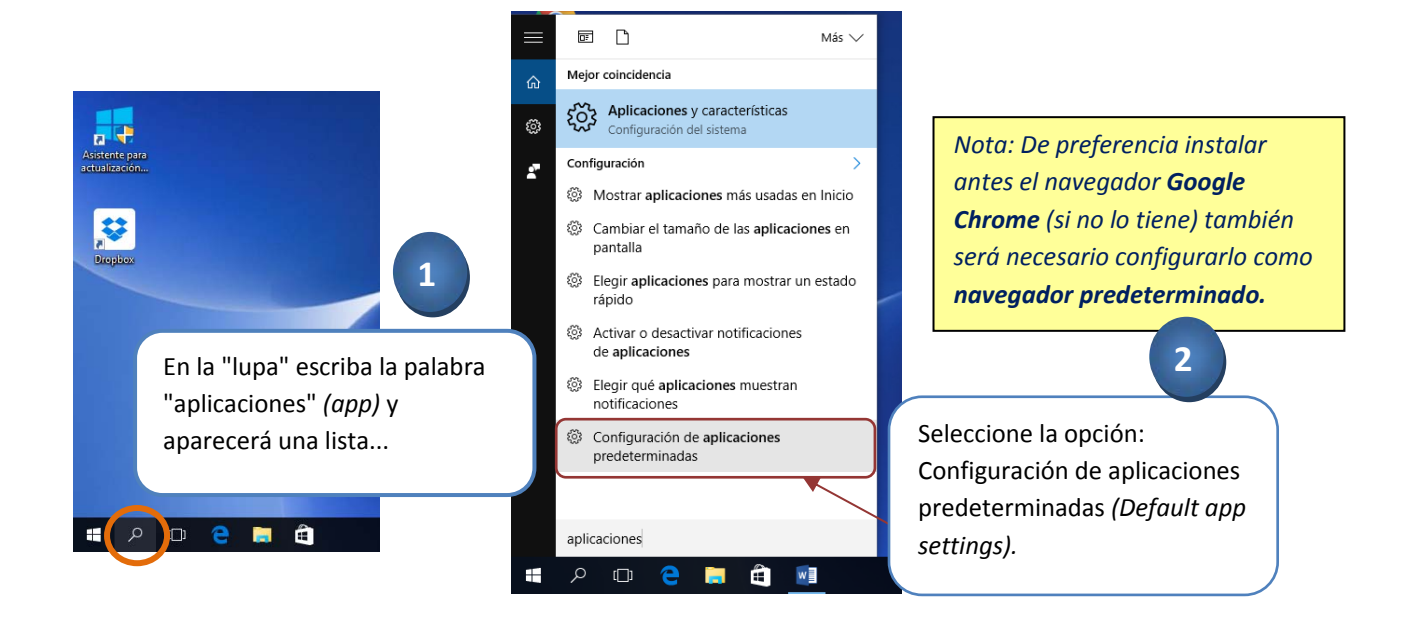

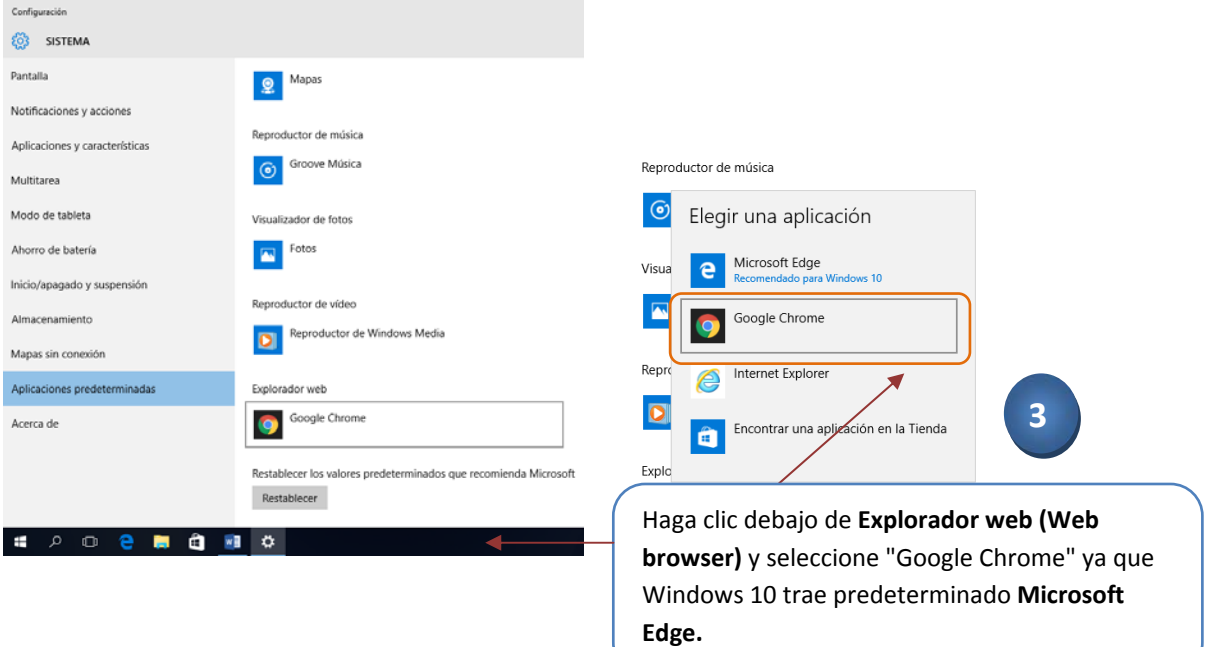

## **Configuración de Windows 7**

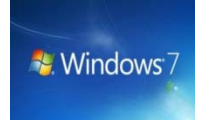

El sistema operativo Windows 7 deberá ser configurado siguiendo los siguientes pasos:

Los menús están en inglés y en los recuadros en español abarcando ambas versiones.

#### **Paso 1: Configurar navegador de internet y reproductor de videos.**

*Nota: De preferencia instalar antes el navegador Google Chrome (si no lo tiene), también será necesario configurarlo como navegador predeterminado.*

*y el reproductor de video VLC.*

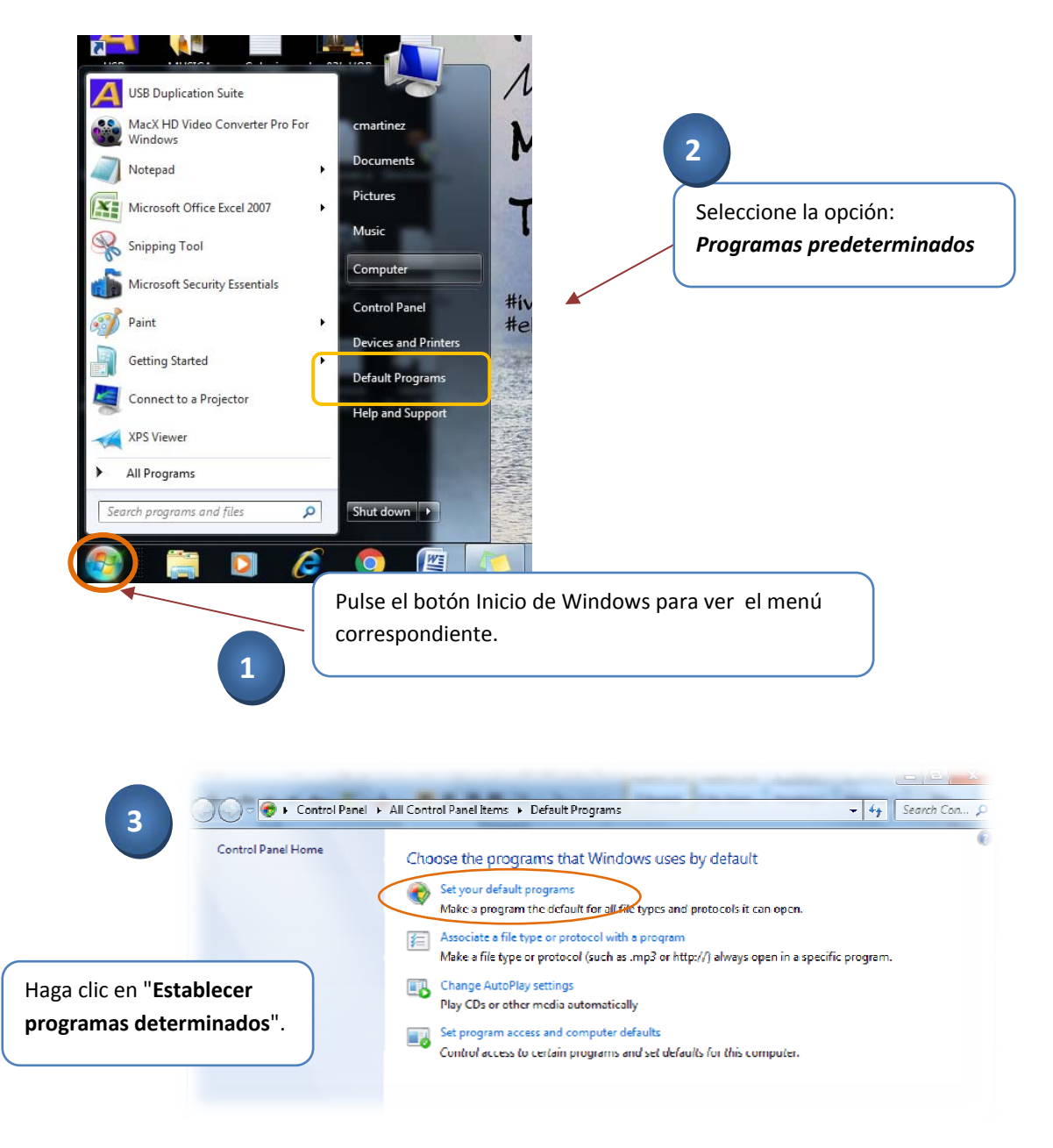

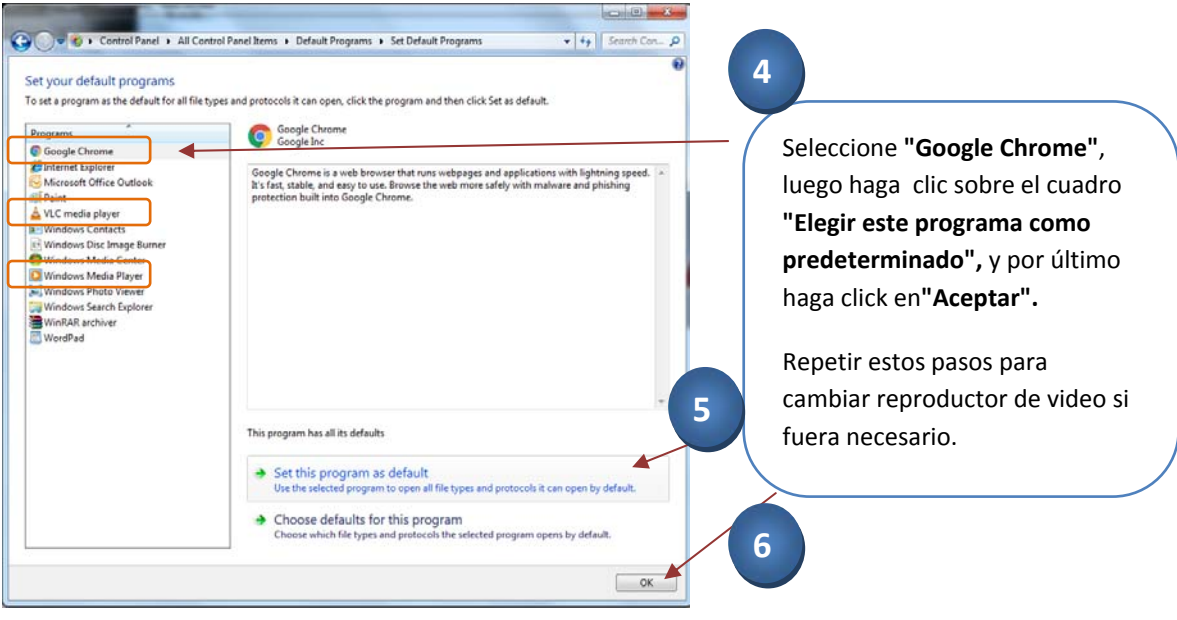

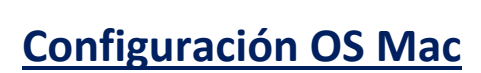

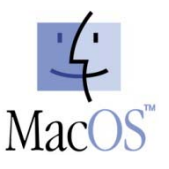

El Sistema Operativo Mac no requiere mayor configuración, excepto la instalación del navegador Google Chrome y establecerlo como predeterminado.

Hacer doble clic sobre el ícono "INICIAR.html".

INICIAR.html

*Nota: De preferencia instalar antes el navegador Google Chrome (si no lo tiene), también será necesario configurarlo como navegador predeterminado.*

*Para mayor información o asistencia técnica no dude en comunicarse con nosotros, y uno de nuestros colaboradores con todo gusto le atenderá.*

> *Tel. (502) 2268‐2909 interactivo@colegiohebron.com*